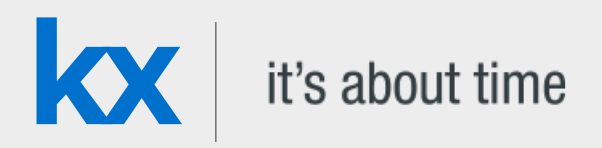

## Technical Whitepaper

# Data visualization with kdb+ using ODBC

**Date** July 2018

**Author** Michaela Woods is a kdb+ consultant for Kx. Based in London for the past three years, she is now an industry leader in combining kdb+ with Tableau through her development of a data visualization platform currently used at one of the world's leading investment banks.

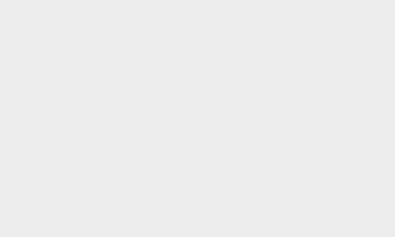

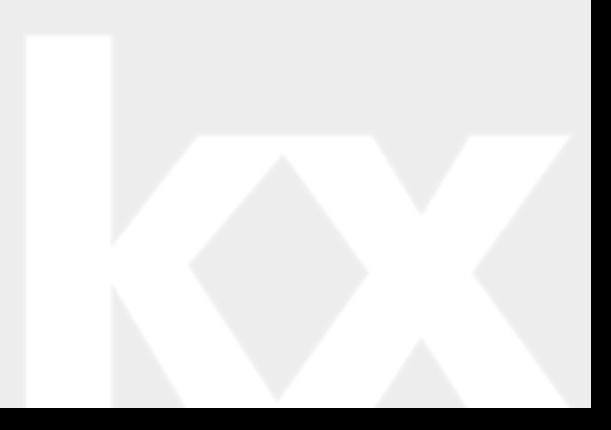

## Contents

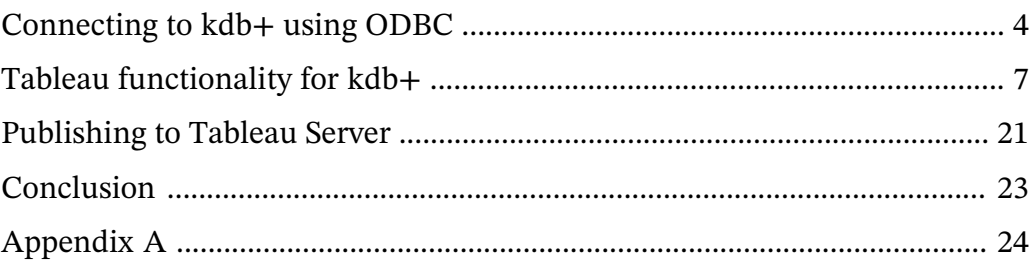

# Data visualization with kdb+ using ODBC: a Tableau case study

Business intelligence (BI) tools are widely used across many industries for their interactive nature, which enables users to create and customize dynamic data visualizations easily. Kx provides its own visualization tool, *[Dashboards for Kx](http://code.kx.com/q/platform)*<sup>1</sup> , but clients might have incumbent solutions they wish to connect to kdb+.

Alternatively, many organizations might wish to migrate their back-end database to kdb+ for increased efficiency and scalability, while retaining their current visualization front end. This paper offers guidance.

[Tableau](https://tableau.com/)<sup>2</sup> is an example of a widely-used BI tool. This paper outlines how it can be used to access kdb+ via ODBC (Open Database Connectivity), a standard application-programming interface used to connect different database management systems, specifically designed to be independent of databases and operating systems. Version 3.4 of kdb+ included an updated version of its Windows ODBC driver (ODBCv3) to support wider access to kdb+ data.

This paper illustrates the flexibility with which kdb+ data can be accessed by Tableau using ODBC. It explains further how kdb+'s caching feature may be used to improve performance by optimizing repeated queries.

Keep in mind that there will always be limitations on third-party solutions not designed from the outset for processing real-time streaming data. Kx's own visualization tool *Dashboards for Kx* is optimized for streaming queries and inherits functionality such as user management, load balancing, access control, caching and queuing from the underlying platform as well as direct access to q for comprehensive querying capabilities. Such features and their ability to support high-volume, low-latency access to streaming data cannot be assumed in third-party products.

Guidelines on connection, setup, queries and advice on how to maximize performance are discussed. For both new and existing users, this paper aims to reduce the learning curve, boost efficiency and increase usability when combining these two technologies.

All tests were run using kdb+ version 3.5 and Tableau 10.3.

<sup>1.</sup> http://code.kx.com/q/platform

<sup>2.</sup> https://tableau.com/

# <span id="page-3-0"></span>Connecting to kdb+ using ODBC

Instructions on how to connect kdb+ from Tableau Desktop for both Windows and Linux can be found at [Interfaces/Kdb+ server for ODBC3](http://code.kx.com/q/interfaces/q-server-for-odbc3)<sup>3</sup> .

For an ODBC driver to connect to an application, it needs a DSN (Data Source Name). A DSN contains the name, directory and driver of the database, and (depending on the type of DSN) the access credentials of the user.

With administrator rights, adding a new DSN is relatively straightforward. See the instructions linked to above.

A second way to add a DSN does not require administrator access, and might be useful for some users. This defines the DSN connection details in a Registry file rather than adding new DSNs directly in the ODBC Data Source Administrator. This is an alternative to steps 3, 4 and 5 in the instructions linked to above.

- 1. Copy qodbc.dll to the correct location.
- 2. Define the Registry file and save it to  $C:\Upsilon\leq C:\Upsilon\leq C$  with a .reg extension. Here is an example of what the file might look like.
- 3. Double-click on the file when saved. This will create the correct driver entries, which for this example will be a new kdb+ DSN called DEV.

This second method makes it easier to maintain and share connection details with multiple users, as the DSN details reside in a separate text file rather than in the Windows Registry.

## **Connecting to Tableau Desktop**

Once a kdb+ DSN has been added, and the rest of the set-up instructions are followed, you are ready to connect to kdb+ from Tableau. On opening Tableau, you will be prompted to select the type of database you wish to connect to, select the option *Other Databases (ODBC)*.

<sup>3.</sup> http://code.kx.com/q/interfaces/q-server-for-odbc3

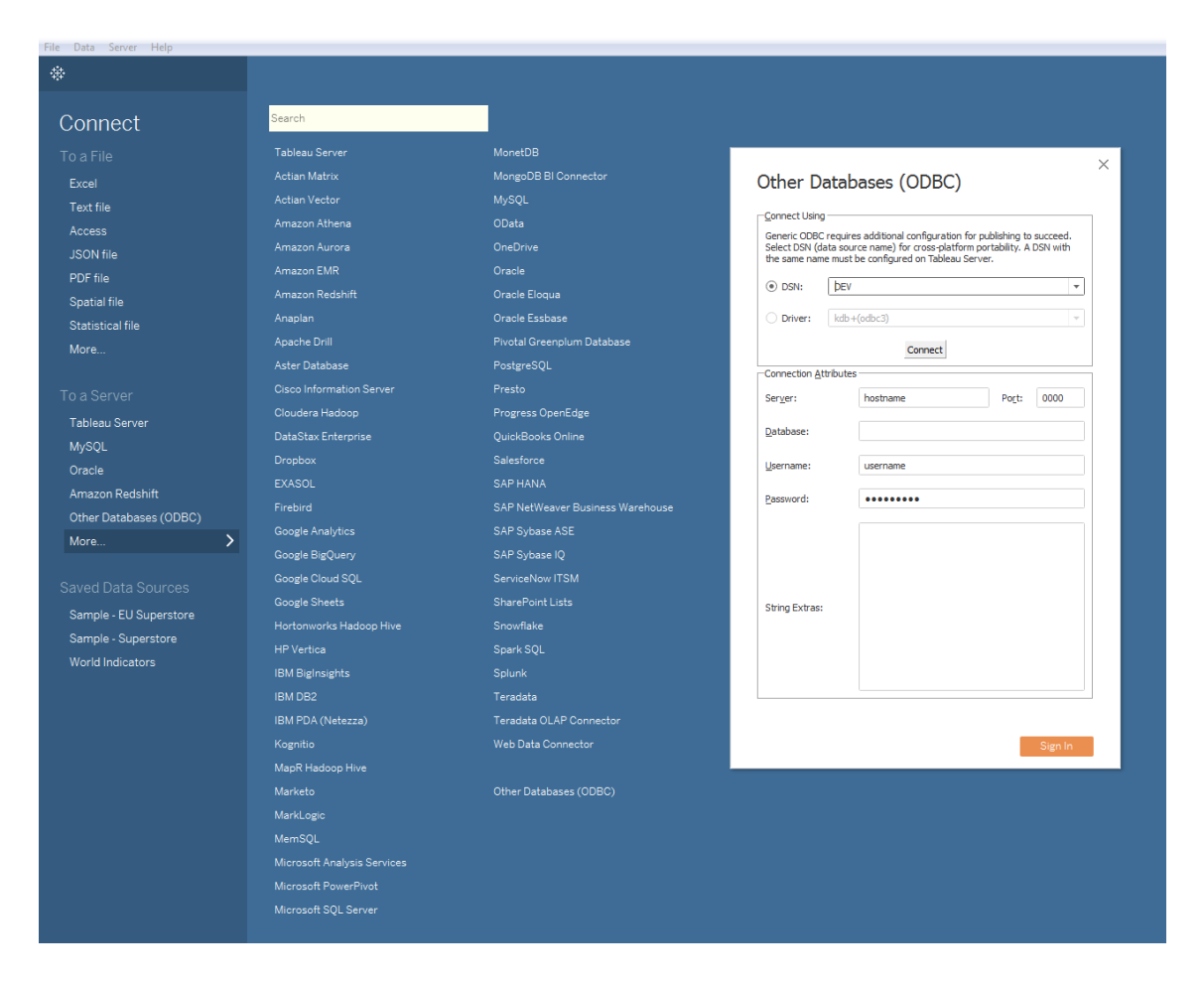

Next, select the correct DSN from the dropdown list and click *Connect*. This will automatically populate the Connection Attributes in the bottom half of the window using the details defined earlier in the Registry file. The final step is to click the *Sign In* button, which creates a connection to the kdb+ process, enabling the database to be queried via Tableau's Custom SQL, as demonstrated in the following section.

### **Connecting to Tableau Server**

The set-up instructions above, both explicit and linked, are specifically for a user connecting from Tableau Desktop. This is the local version of Tableau installed on a desktop or laptop. Tableau Server, on the other hand, is installed on a Windows server and is accessible to users via a browser. Tableau Server brings additional collaboration, security and scalability capabilities not available using only Tableau Desktop.

Tableau workbooks can be shared between both by publishing from Tableau Desktop to Tableau Server. This procedure is detailed in the section *Publishing to Tableau Server*.

To connect via Tableau Server, the Registry file that was presented in the previous section needs to be configured. This process may be handled by an organization's support team, depending on the installation setup. The driver also needs to be installed, and then the connection can be initialized much as for Tableau Desktop.

### **Other considerations**

Since a [release on 2017.09.11](https://github.com/KxSystems/kdb/blob/master/c/qodbc3.zip)<sup>4</sup>, qodbc3 allows specification of connection details without a DSN. This means all details, except the password, will be saved by Tableau in a workbook or saved data source. However, this change only affects desktop users. Because the password is not embedded, the DSN is still required to be defined on the server as this is the only way the password will be picked up for published reports.

It is also important to note that connection details are embedded in both the Tableau workbook and the DSN definition. For version management, when sharing workbooks between developers or when publishing them to Tableau Server, this can become problematic. One workaround solution to manage this is to wipe these details from the workbook with a script before sharing or publishing workbooks. This concept is explored below in *Publishing to Tableau Server*.

<sup>4.</sup> https://github.com/KxSystems/kdb/blob/master/c/qodbc3.zip

# <span id="page-6-0"></span>Tableau functionality for kdb+

### **Calling q from Tableau**

Once a successful connection has been made, the next step is to begin by running some sample queries. Tableau's Custom SQL is the method by which q queries can be run from Tableau. In particular, the  $q()$  function can be used to send synchronous queries to kdb+, as shown below.

To demonstrate this, define a table tab in the kdb+ process you are connecting to.

```
q)N:8
q)dates:2018.03.28 + til 3
q)tab:([] date:N?dates;category:N?`CORP`EQ`GOV;volume:N?til 10000)
```
Then, in Tableau run the following in the *Custom SQL*.

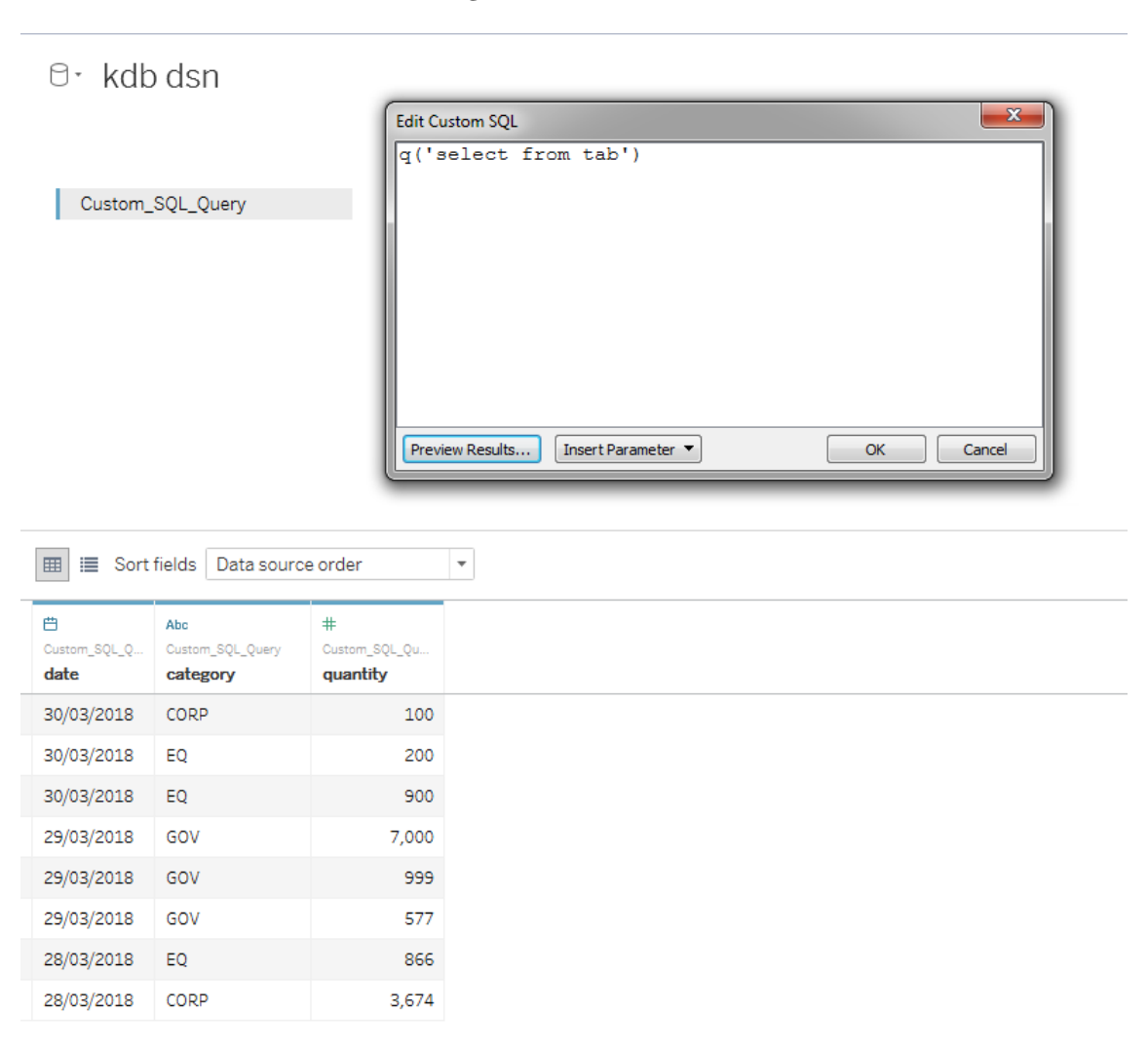

```
q('tablename')
q('select from table where date in 2018.07.02')
q('function',<Parameters.Date>)
q('{[mydate] func[…]}',<Parameters.Date>)
```
Queries can be a simple select statement or can become much more complex and flexible using inbuilt parameters supplied by Tableau, which will be demonstrated in the next section.

#### **Known SQL compatibility issues**

- SQL string literals are trimmed like q symbols
- MIN() and MAX() don't work on strings
- q strings and booleans lack nulls, therefore SQL operations on null data resulting in these types 'erase' nulls
- COUNT and COUNT DISTINCT don't ignore nulls
- SQL selects from partitioned tables are not supported one should pre-select from a partitioned table using the q() function instead

## **Datatypes**

Tableau caters for multiple q datatypes.

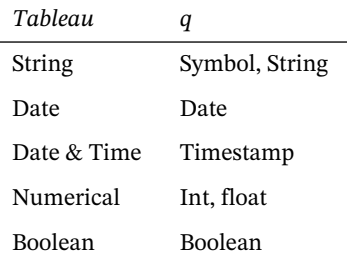

On loading data, Tableau automatically interprets the datatype of a field. It is recommended that the user checks these have been interpreted correctly after the data is loaded. If it is incorrect, the datatype can then be easily changed on the *Data Source* page or in the *Data* pane as shown below.

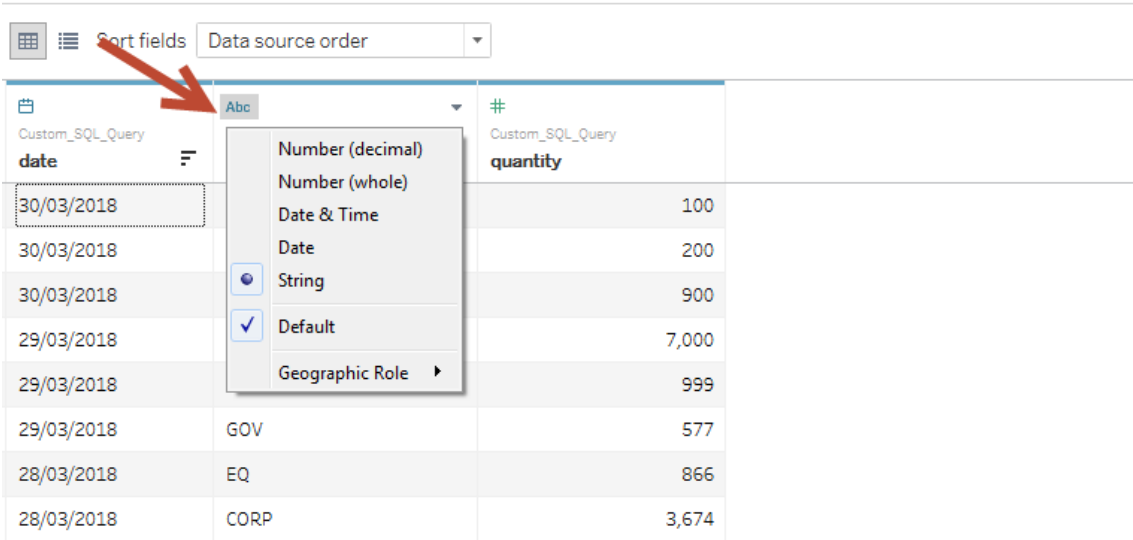

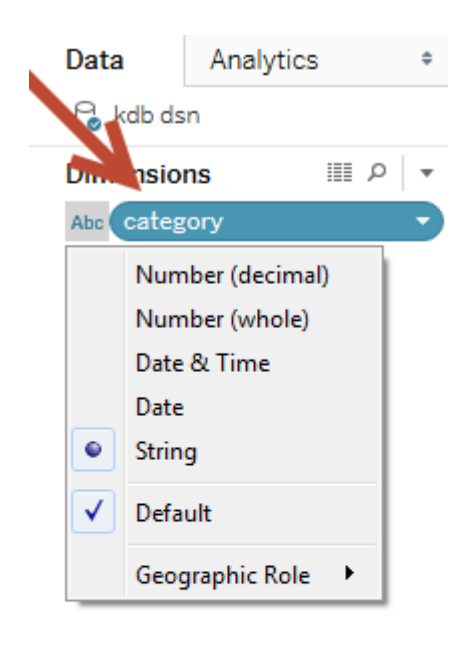

#### **Measures**

- # quantity
- =# Number of Records
- # Measure Values

### **Simple parameters**

Tableau parameters provide further flexibility when working with q functions. To demonstrate, define a function func that selects from the table tab defined above. This function can be called from Tableau using Tableau-defined parameters.

Take the parameter mycategory: in this example, a list of allowable symbols that are acceptable for the parameter mycategory can be defined in Tableau.

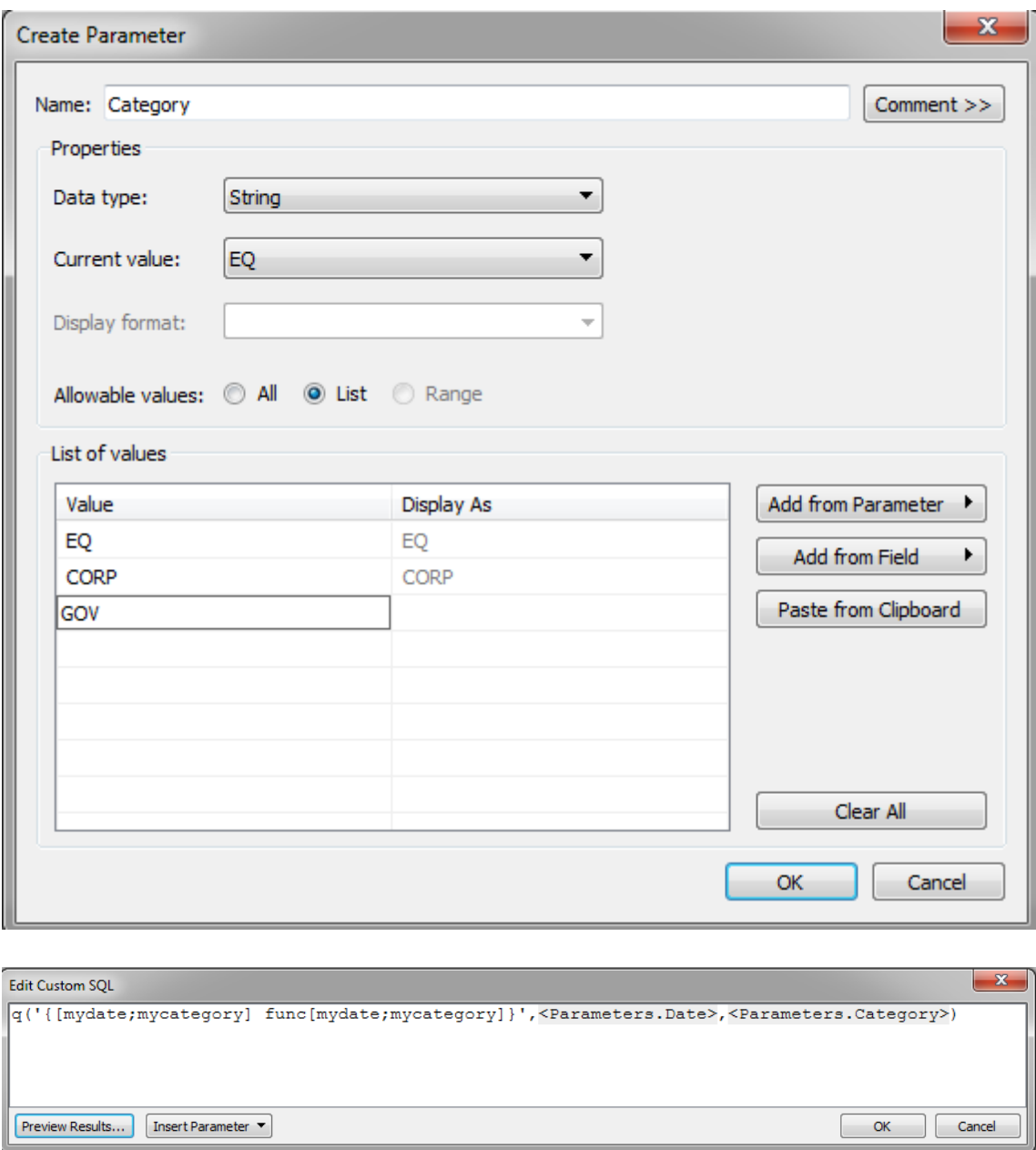

This can be done in the Custom SQL stage when you are writing your query. These parameters can then be shown and made available for users as a dropdown list on worksheets and dashboards as can be seen below.

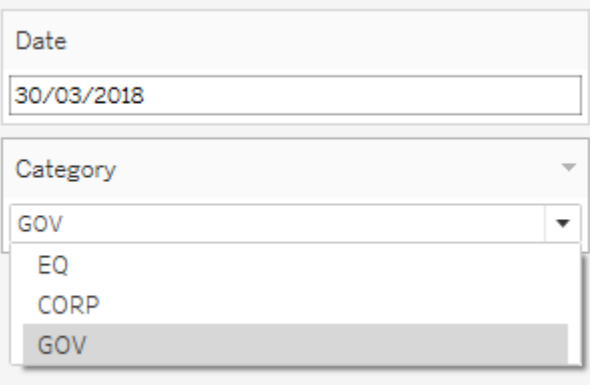

Tableau parameters are limited to static values, and a single select option when placed in a view. However, there are ways to make them more dynamic and flexible. This will be explored below in *Dynamic Parameters*.

## **Tableau filters**

As shown above, parameters are a useful tool for creating user-defined inputs to visualizations. However, there are cases where the user may want to return the entire data set first and only afterwards reduce the data set. This can be achieved using Tableau's filters.

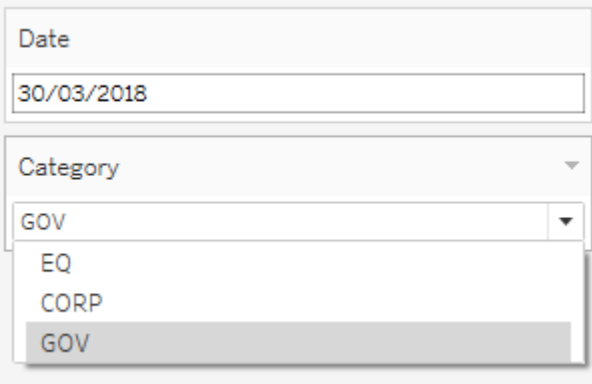

*Tableau Category Parameter as defined in the previous section*

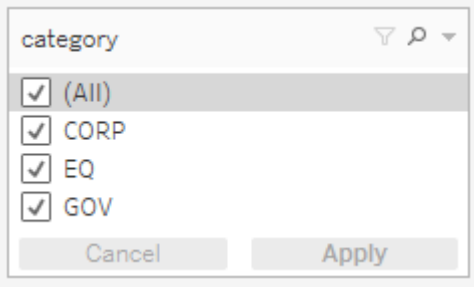

#### *Tableau Category Filter*

from the above screenshots that filters are not limited to a single select option as parameters are.

Filters are most effective with fast queries on small datasets. For longer queries and/or larger datasets, filters become challenging from a performance point of view. This is because every time a filter selection is changed, the Custom SQL query runs the same query multiple times per view to build dimensions. Therefore the more filters and dimensions you add to a view, the slower performance becomes.

## **Caching**

One way to get around this inefficiency is to introduce caching in kdb+. Caching is storing results from previous queries or calculations in an internal lookup table (or cache) for faster data retrieval on subsequent queries. Caching here is being used to address the problem of filters causing queries to be re-run.

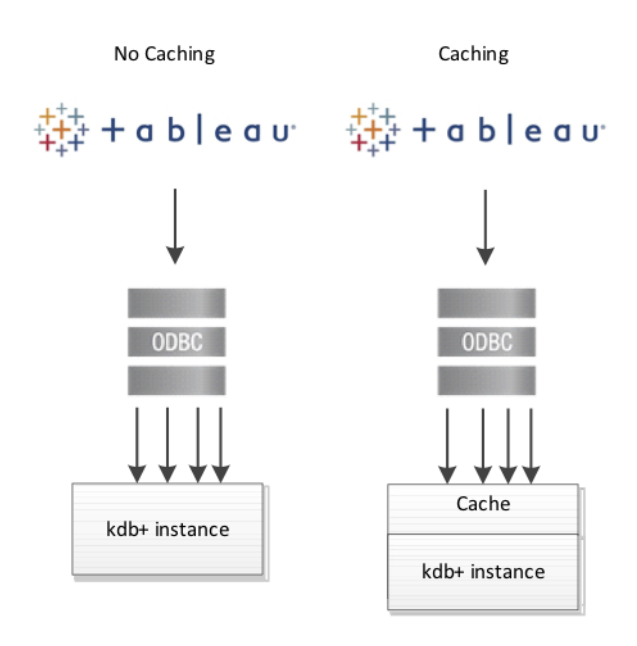

The following example demonstrates the performance improvement of caching when incorporated into a simple q function, getTotalVolume (below), which extracts the total volume by symbol from a table t.

The demonstration table t contains randomly-generated mock data of symbol and volume values.

```
N:100000000;
t:([] sym:N?`3;volume:N?10.0);
// Function used to compute the total volume by symbol from the table t
getTotalVolume:{[syms]
  select totalVolume:sum volume by sym from t where sym in syms
 };
```
Below is sample output of this function when called from Tableau. Query response times for an increasing number of symbols runs from hundreds of milliseconds to seconds:

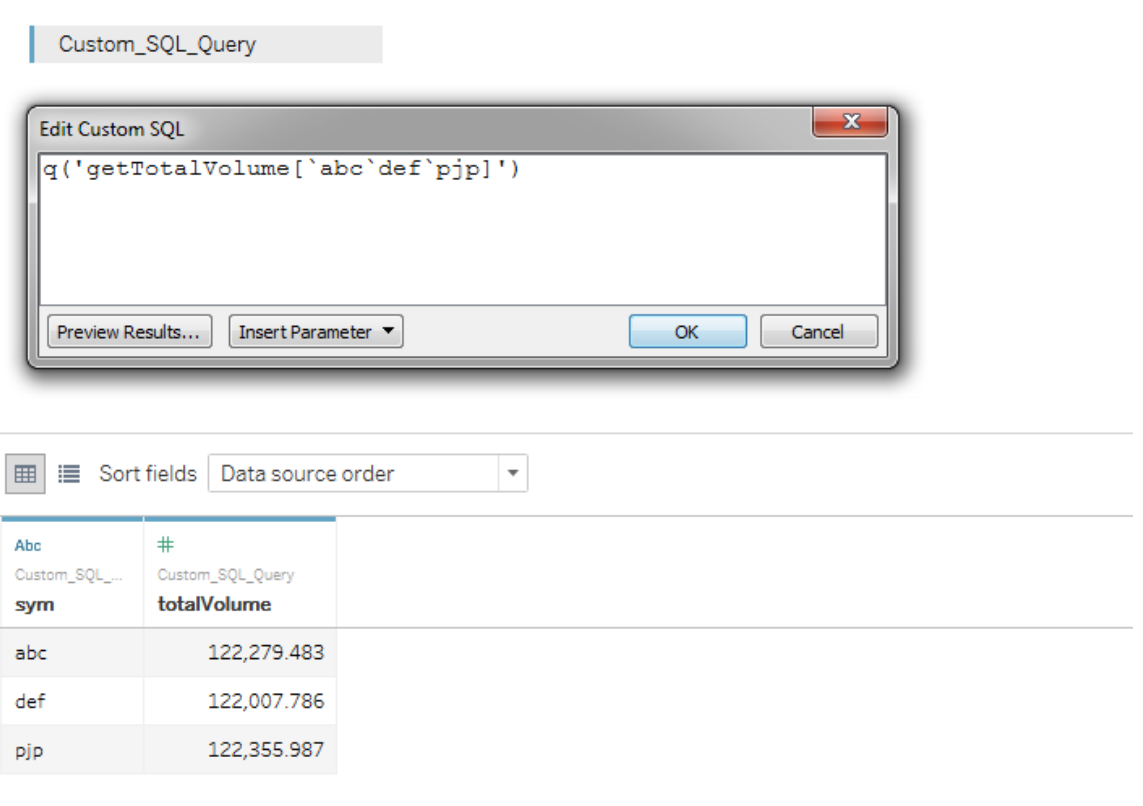

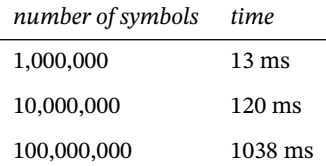

To incorporate caching, the existing function can be modified to store the total volume result for each queried symbol in a keyed table, called volumeCache. Whenever the function is called from Tableau, an internal lookup is performed on the volumeCache table to determine if the calculation for the requested symbol has already been performed. If so, the result can be immediately returned, otherwise a calculation against the table t is performed.

```
volumeCache:([sym:`u#`symbol$()];totalVolume:`float$())
getTotalVolume:{[syms]
 if[-11h~type syms;syms:enlist syms];
 // Get the list of syms which contain entries in the volumeCache
 // Extract the totalVolume values for those symbols
 if[count preCalculated:([]sym:syms) inter key[volumeCache];
    result:select from volumeCache where ([]sym) in preCalculated
 ];
 // If all syms are contained in the volumeCache then return result
 if[not count notPreCalculated:([]sym:syms) except key[volumeCache];
   :result
 ];
 // For syms not present in volumeCache, perform lookup
 result,:newEntries:select totalVolume:sum volume by sym from t where
   ([]sym) in notPreCalculated;
 // upsert new results to volumeCache
 upsert[`volumeCache;newEntries];
 result
 };
```
Tableau queries against this modified function are significantly faster and become sub-millisecond when symbols are already present within the volumeCache. This approach greatly reduces the effect of filtering previously highlighted:

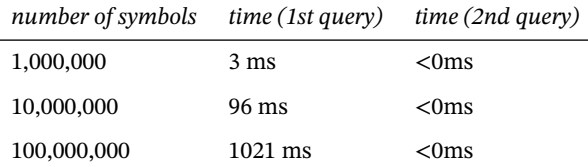

## **Dynamic parameters**

As mentioned above in *Simple parameters*, Tableau parameters are limited to static values, and a single select option when placed in a view. However, there are a number of ways to make parameters smarter, and can increase their usability and flexibility. Below, two such methods are described.

#### **Predefining parameter options in a q function**

From the previous example, the input parameter Category is limited to single values. This can be made more flexible by defining in the function a range of acceptable values. In the example below, the argument `all leads to a select with no restriction on category.

```
func:{[mydate;mycategory]
 $[mycategory=`all;
   select from tab where date in mydate;
   select from tab where date in mydate, category in mycategory]
 };
```
Then all can be added to the list of predefined values in Tableau's definition of Category:

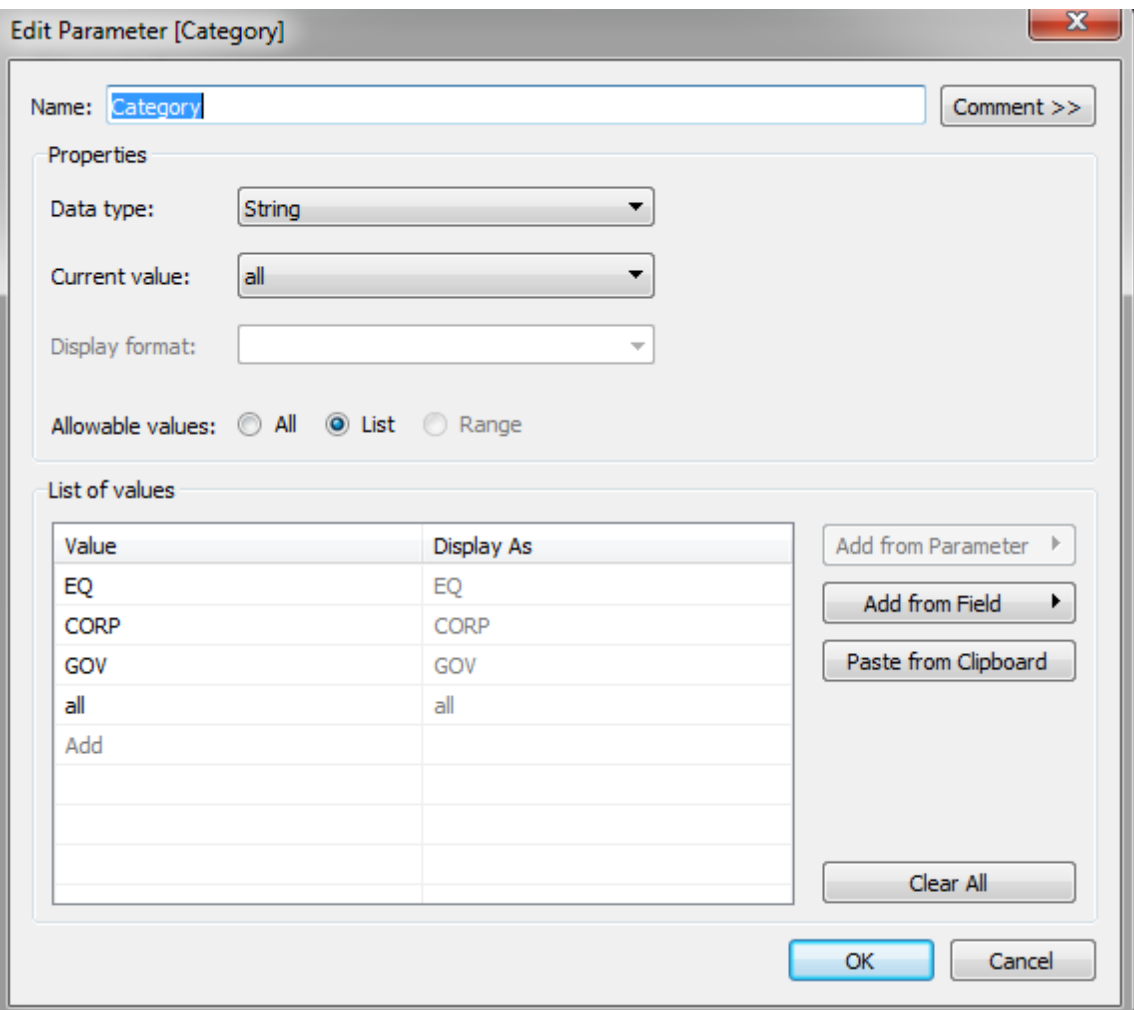

### **Using parameters with calculated fields**

Using parameters in conjunction with Tableau's calculated-field functionality can be a convenient and flexible tool in calculations as well as graphical representation. This is useful when the output the user wants to see is dependent on an input parameter, and a field needs to be adjusted accordingly.

For example, in the user-defined Calculation1 logic below, the quantity field will be divided by a different amount depending on the chosen Category value.

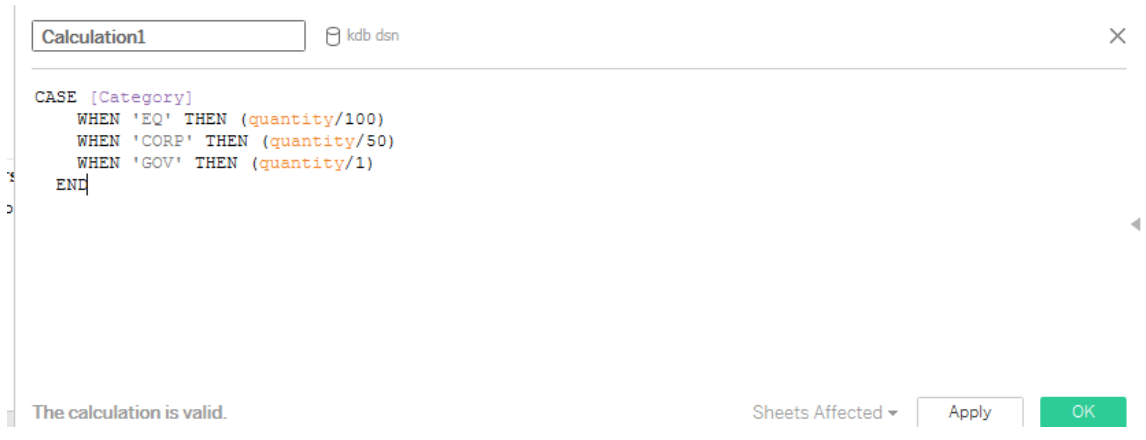

#### Below is sample output from when the user selects a *Category* value of EQ.

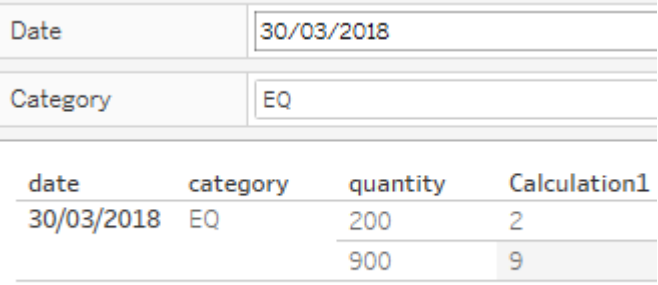

In contrast, when the user selects CORP the calculated field will be divided by 50.

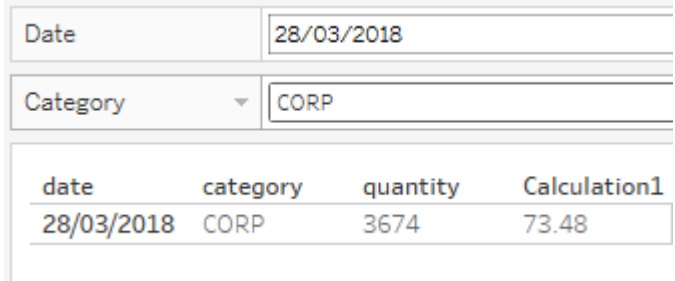

### **Multiple data sources**

Kdb+ is efficient at joining data sets, and can easily do so in memory at the gateway level. However, it is also worth noting that it is possible to join two or more different datasets in Tableau if they share a common dimension or key. This can be useful when it is desirable to join certain datasets for reporting purposes only.

Tableau maintains connections to multiple data sources via a number of open live connections to a q instance. This functionality makes it possible to use the results from one data source to filter another. So far, in this paper, the examples have described functionality using only one data source. For the rest of this section, working with multiple data sources and joining them in Tableau will be explored.

One of the first things to note is that fields from different data sources can be included on the same worksheet, provided the sources are mapped to each other. In Tableau, fields from different data sources can be mapped to each other even if they have a different name, so long as they are the same datatype. This can be controlled and edited in *Data > Edit Relationships*.

### **Actions**

Once a dashboard is created, the filters are controlled in *Dashboard > Actions*. When setting up actions for kdb+ data sources, it is important to note how the selection is cleared. For large datasets, it is recommended that you select the action *Exclude all values*. This feature prevents data from being displayed in Sheet 2 until data is first selected in Sheet 1. This has a very significant effect on performance as it means Tableau only builds dimensions for views within the dataset that has been filtered.

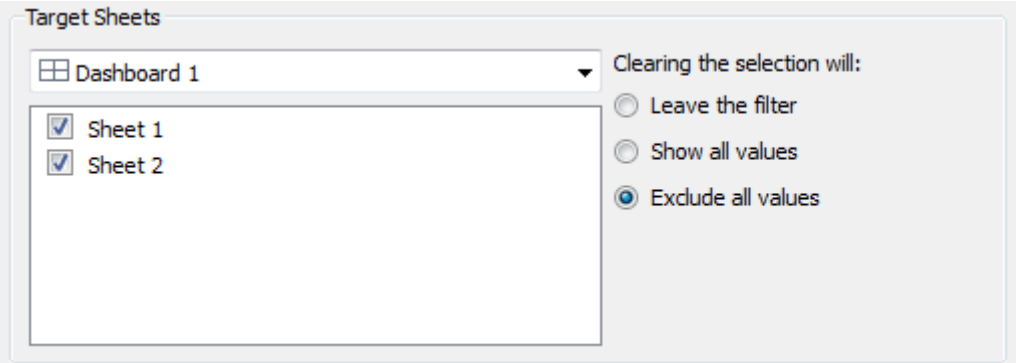

*Target Sheets*

The following example demonstrates how much of an improvement on performance this feature can have. Once a table t is defined and subsequently called from Tableau, the next step is to create a dashboard.

```
q) N:10000000
q) t:([] sym:N?`3;volume:N?10.0)
```
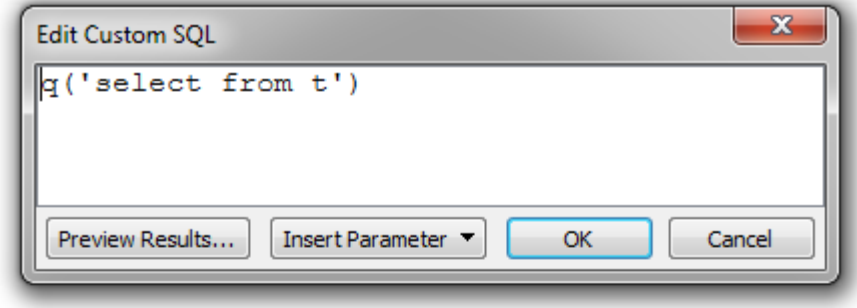

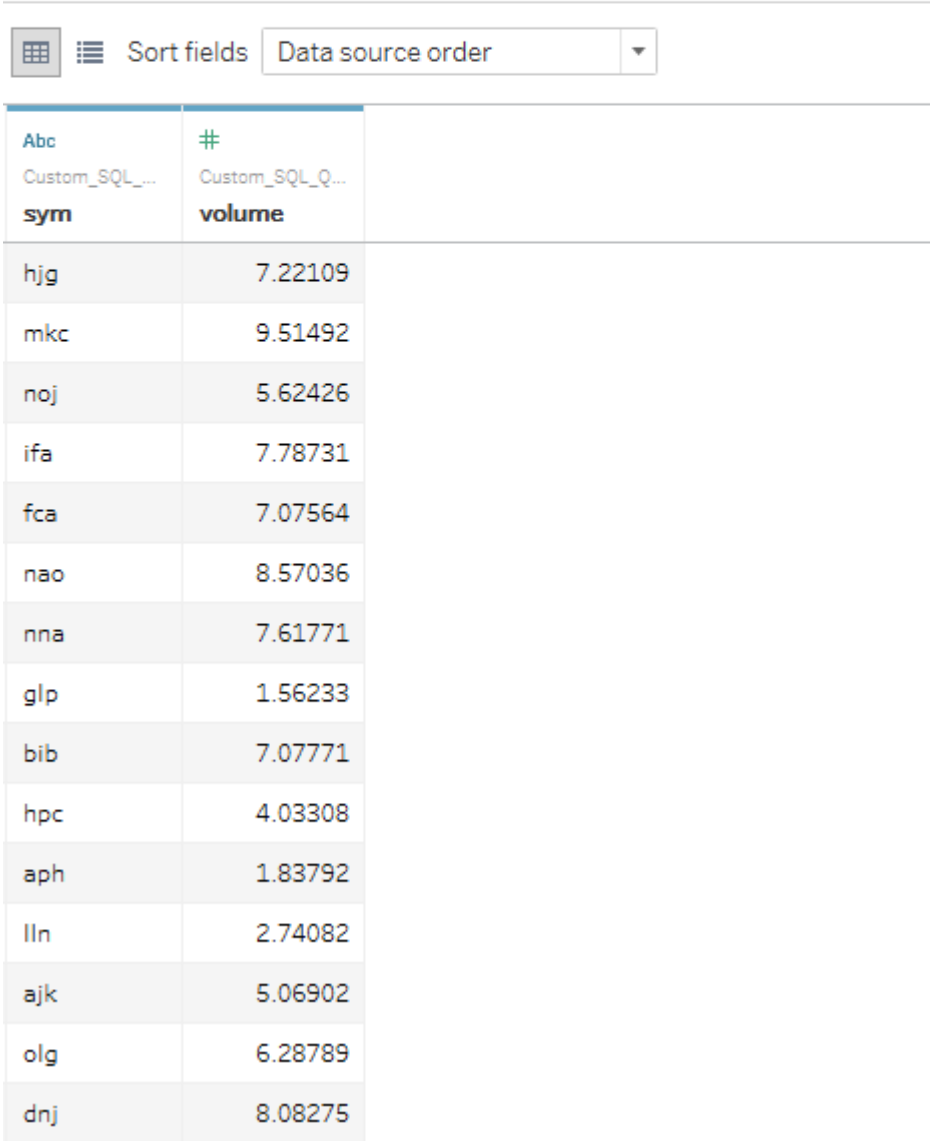

Step-by-step instructions on how to build the dashboard shown below and performance tests can be found in Appendix A.

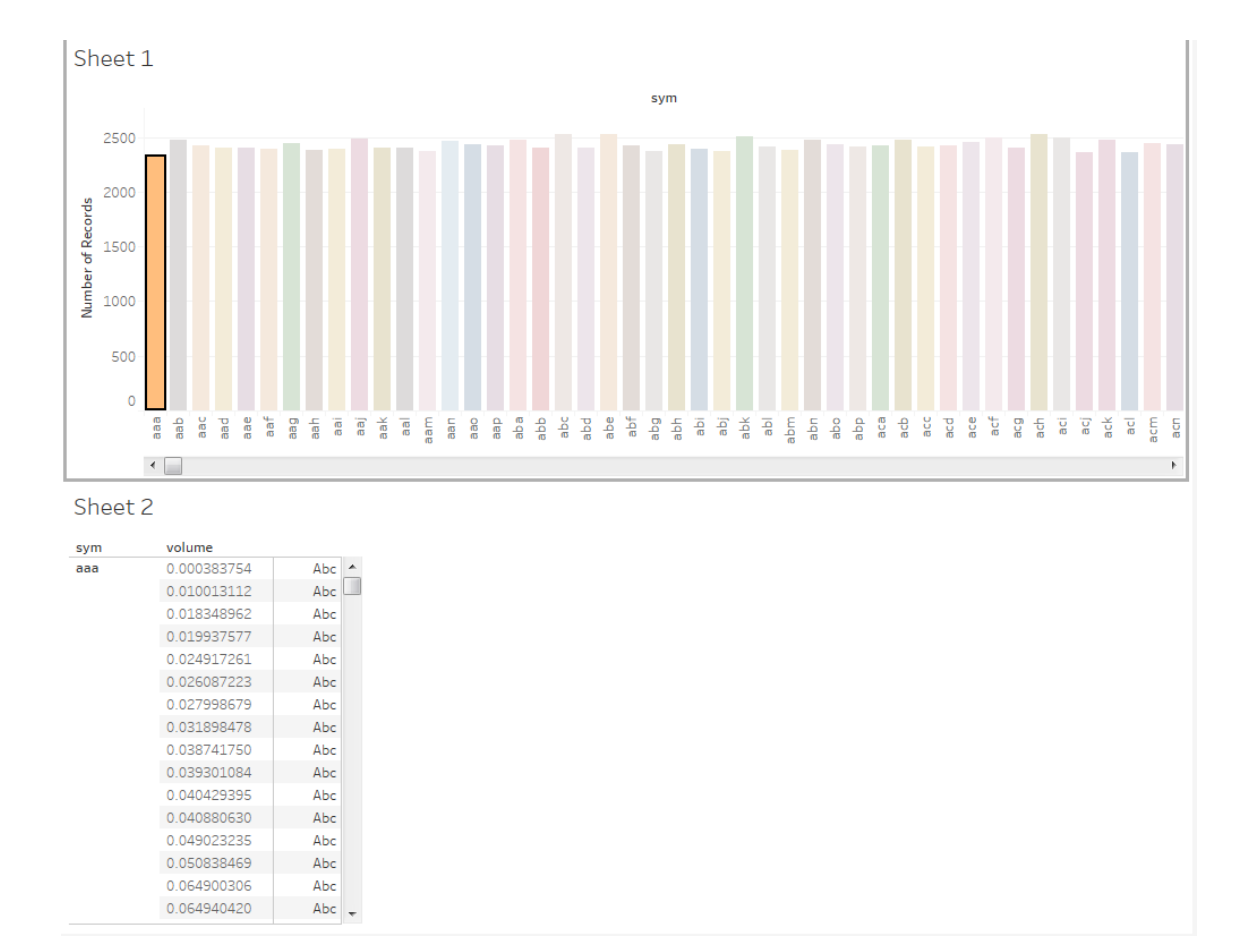

#### Events Sorted by Time

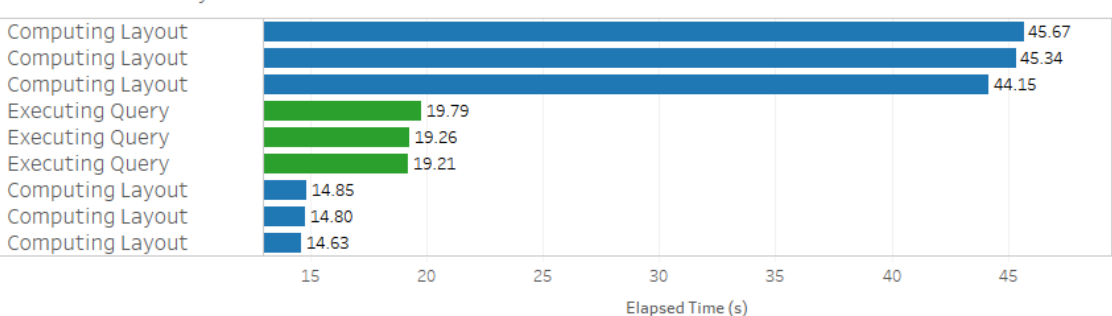

*Action Selection: Show all values*

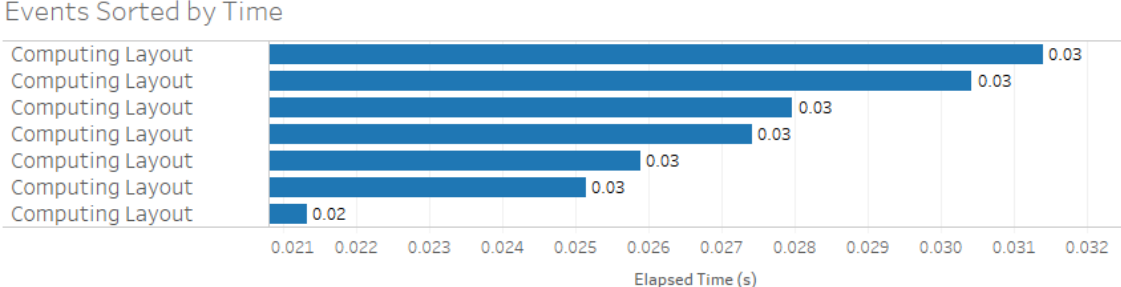

#### Events Sorted by Time

#### *Action Selection: Exclude all values*

Using the *Exclude all values* option yields a clear performance improvement. Computing time reduces from ~45secs per select/deselect down to ~0.3ms. Also, when using *Exclude all values* there is no Executing Query time.

Exploiting this feature can be hugely useful when working with kdb+ and Tableau where the volume of datasets can be very large.

## <span id="page-20-0"></span>Publishing to Tableau Server

As mentioned above, to share workbooks between Tableau Desktop and Tableau Server you can publish the former to the latter. Tableau provides [detailed](https://onlinehelp.tableau.com/current/pro/desktop/en-us/publish_workbooks_howto.html) [documentation and instructions](https://onlinehelp.tableau.com/current/pro/desktop/en-us/publish_workbooks_howto.html)<sup>5</sup> on the general publishing procedure, which involves publishing from within an already-open workbook.

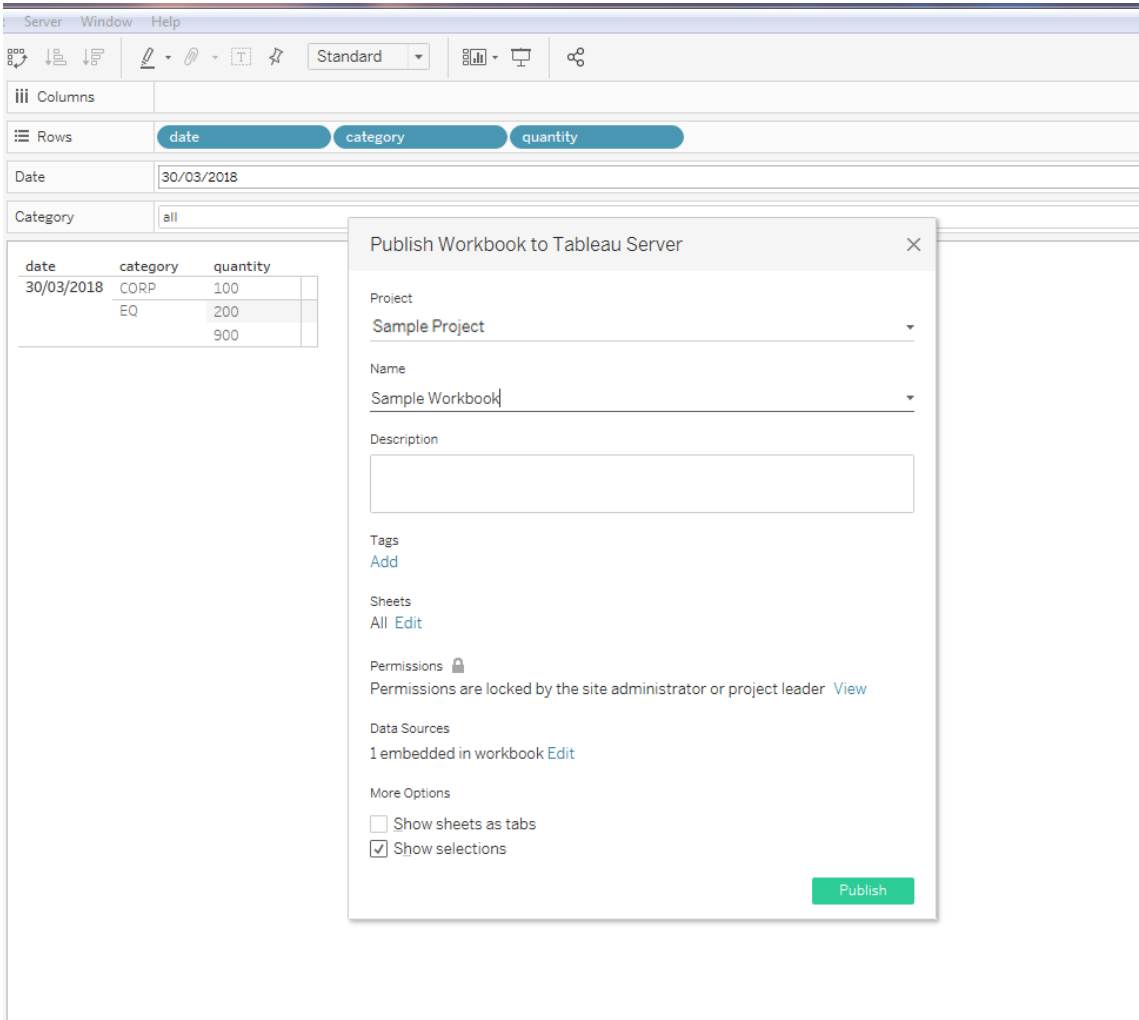

This is not an ideal way to publish workbooks that are connected to a kdb+ database, because connection details are stored within the workbook itself. Take the following scenario:

• A workbook has been developed in Tableau Desktop and is ready to share to the Testing partition in Tableau Server.

<sup>5.</sup> https://onlinehelp.tableau.com/current/pro/desktop/en-us/publish\_workbooks\_howto.html

- Throughout development, a development DSN has been used. But the workbook needs to be published to a UAT DSN.
- So the DSN details need to be changed to the UAT DSN before publication.
- The workbook again needs to be promoted, this time to the Production partition.
- The workbook must be reopened, and the DSN details changed to the production DSN, before final promotion to Production.

This process is manual and prone to errors. For kdb+ connections, it is recommended to use the tabcmd command-line utility which, among other things, enables the user to publish to Tableau Server from the command line. This utility allows the user to deploy sheets programmatically, streamlining the process hugely. It also means that as part of the deploy procedure, the workbook can be edited by a script before publishing via tabcmd. This means you can do some efficient things like:

- Wipe out the connection details that are automatically embedded in the workbook
- Pick which DSN to point to, e.g. DEV, UAT, QA, Prod
- Pick which Tableau server to publish e.g. tableau.net or tableau-uat.net
- Pick which Tableau environment to publish to e.g. Development, Testing or Production
- Edit the Tableau project name

Using tabcmd and a script to edit the workbook can be an effective way to make the publishing process smoother when connecting to kdb+, especially when scaling use cases and looking to publish across multiple environments and DSNs.

<span id="page-22-0"></span>Kdb+ is well known as the world's fastest time-series database. Kx's own visualization tool, *Dashboards for Kx*, is optimized for this technology. However, kdb+ is flexible enough to connect with a range of different visualization tools. This whitepaper demonstrates how to connect to one such visualization tool, Tableau, by means of the Kx ODBC driver.

You have seen how to set up a connection between kdb+ and Tableau using ODBC, with detailed instructions on how best to use Tableau's query functionality, datatypes, parameters and filters with the q language.

The key takeaways include how kdb+'s caching feature may be used to improve performance by optimizing repeated queries from Tableau. Further to this, improving performance when using filters with multiple data sources was explored. The methods provided in this paper demonstrate that kdb+ and Tableau can be combined in an efficient way despite limitations that occur when combining the two technologies.

If the question is 'Is Tableau the best, and best performing visualization tool when combining with kdb+?' , the answer is 'No. There are other visualization tools better tailored to the kdb+ technology, for example Kx's visualization solution *Dashboards for Kx*.' But if the question is 'Can you combine these two technologies in an effective way?' the answer is 'Yes' , and by applying the functionality described in this paper to work around limitations, to connect a Tableau visualization front-end to a kdb+ back end.

# <span id="page-23-0"></span>Appendix A

- 1. Create Sheet 1
	- 1. Drag and drop sym to *Columns*.
	- 2. Drag and drop Number of Records to *Rows*.
	- 3. Drag and drop volume to the *Marks* pane on color. Right-click and pick *Discrete*.
- 2. Create Sheet 2
	- 1. Drag and drop sym to *Rows*.
	- 2. Drag and drop volume to *Rows*. Right-click and pick both *Dimension* and *Discrete*. This means every row will be displayed and not just the summed value.
- 3. Create Dashboard 1
	- 1. Drag Sheet 1 onto the top of the dashboard.
	- 2. Drag Sheet 2 onto the bottom of the dashboard.
- 4. Make Sheet 1 a filter for Sheet 2 on the dashboard.
	- 1. Hover over Sheet 1 and on the top right-hand side select the middle icon that looks like a filter.
- 5. Testing performance with default filter selection
	- 1. Pick *Help > Settings and Performance > Start Performance Recording*
	- 2. Select and deselect some of the bars in the top graph. You should notice much slower performance on deselect.
	- 3. Pick *Help > Settings and Performance > Stop Performance Recording*

A performance workbook will then pop up, and you can analyze the performance.

- 6. Testing performance with selection *Exclude all values*
	- 1. Pick *Dashboard > Actions > Edit > Select 'Exclude all values'*
	- 2. Repeat step 5

A second performance workbook will pop up and can be compared with the previous one to analyze performance.